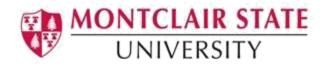

## **Banner 9: Entering a Permit**

## Accessing the Student Registration Permit-Override (SFASRPO) Form

1. Navigate to the **SFASRPO** form from the landing page

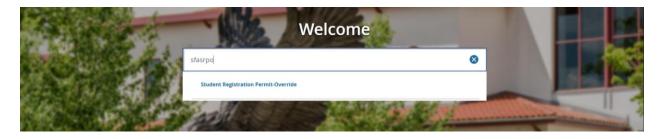

2. Click search for the ID field

| ×      | Student Registration Permit-Override SFASRPO 9.3.6 (TEST) |     | ÷       | ADD | •       | RETRIEVE | REL REL    | ATED 🌞      | TOOLS     |
|--------|-----------------------------------------------------------|-----|---------|-----|---------|----------|------------|-------------|-----------|
| ID:    | Term: 202320 SPRING 2023                                  |     |         |     |         |          |            | Start       | Over      |
| - STU  | DENT PERMITS AND OVERRIDES                                |     |         |     |         | 🗄 Inse   | ert 🗖 Dele | te 🏼 📲 Copy | Y. Filter |
| Permit | t * Permit Description                                    | CRN | Subject | Co  | urse Ni | umber    |            | Section     |           |
|        |                                                           |     |         |     |         |          |            |             |           |

This will open the **SOAIDEN** Person Search form.

- 3. Enter the search criteria in the appropriate field(s)
- 4. Click **Go** to execute the query

| =        | ×         | Person Sear  | ch SO  | AIDEN 9.3.5 | (PROD)   |   |       |       |        | ÷    | <b>P</b> | A         | *    | 1       |
|----------|-----------|--------------|--------|-------------|----------|---|-------|-------|--------|------|----------|-----------|------|---------|
|          | • PERSO   | N SEARCH     |        |             |          |   |       |       | 🛃 Inse | rt E | Delete   | Copy      | 👻 Fi | ilter 🤺 |
| <b>^</b> | Basic F   | ilterAdvance | d Filt | ter         |          |   |       |       |        |      |          |           |      | Θ       |
|          | Active fi | ters: ID     |        | •           | Contains | • | <br>_ | •     |        |      |          |           |      |         |
|          | Last      | Name         | •      | Contains    | •        |   | <br>• |       |        |      |          |           |      |         |
| Q        | First     | Name         | •      | Contains    | •        |   | <br>• |       |        |      |          |           |      |         |
|          | Midd      | e Name       | •      | Contains    | •        |   | <br>• |       |        |      |          |           |      |         |
| ?        | Chan      | ge Indicator | V      | Equals      | •        |   | <br>  | <br>- | •      | Add  | Anothe   | r Field   | •    |         |
|          | Clear Al  |              |        |             |          |   |       |       |        |      |          |           |      |         |
| •        |           |              |        |             |          |   |       |       |        |      | (        | Clear All | G    | •       |

- 5. In the Person Search results, double-click on the ID field of the person you are searching for or click on the ID field and click **SELECT**
- 6. Click search for the Term field
- 7. Select a **Term** and click on **OK**
- 8. Click **GO** to execute the query

There are 2 Sections on this form:

- Student Permits and Overrides
- Student Schedule

| ID:                            |                             |                      | Term: 201740 FAI             | LL 2017                    |           |                              |     |     |     |     |       |      |                |          |             |      |                 |             |                                   |                  |         | Start O | ver   |
|--------------------------------|-----------------------------|----------------------|------------------------------|----------------------------|-----------|------------------------------|-----|-----|-----|-----|-------|------|----------------|----------|-------------|------|-----------------|-------------|-----------------------------------|------------------|---------|---------|-------|
| * STUDE!                       | NT PERMITS AND              | OVERRIDE             | 5                            |                            |           |                              |     |     |     |     |       |      |                |          |             |      |                 |             | 🕀 In:                             | sert 🗖           | Delete  | Сору    | ٩,    |
| r ernin                        |                             |                      | Permit Descrip               | otion                      |           |                              |     |     |     |     | CR    | N    |                | Subject  |             |      | Course Numbe    | r           |                                   |                  | Section |         |       |
| AUTHORIZE Authorization        |                             |                      |                              |                            |           | 41361                        |     |     |     |     | CSND  |      |                | 207      |             |      |                 | 01          |                                   |                  |         |         |       |
| AUTHO                          | RIZE                        |                      | Authorization                |                            |           |                              |     |     |     |     | 413   | 366  |                | CSND     |             |      | 408             |             |                                   |                  | 01      |         |       |
| AUTHO                          | RIZE                        |                      | Authorization                |                            |           |                              |     |     |     |     | 490   | 817  |                | PSYC     |             |      | 305             |             |                                   |                  | 01      |         |       |
| AUTHO                          | RIZE                        |                      | Authorization                |                            |           |                              |     |     |     |     | 46    | 96   |                | PSYC     |             |      | 313             |             |                                   |                  | 04      |         |       |
| AUTHO                          | RIZE                        |                      | Authorization                |                            |           |                              |     |     |     |     | 49    | 56   |                | PSYC     |             |      | 365             |             |                                   |                  | 01      |         |       |
|                                |                             |                      | <ul> <li>Per Page</li> </ul> |                            |           |                              |     |     |     |     |       |      |                |          |             |      |                 |             |                                   |                  |         | Rec     | ord ' |
|                                |                             |                      |                              |                            |           |                              |     |     |     |     |       |      |                |          |             |      |                 |             |                                   |                  |         |         |       |
| * STUDE!                       | NT SCHEDULE                 |                      |                              |                            |           |                              |     |     |     |     |       |      |                |          |             |      |                 |             | 🔁 In:                             | sert 🗖           | Delete  | Сору    | Ÿ,    |
| * STUDE                        | NT SCHEDULE<br>Part of Term | Subject              | Course Number                | Section                    | Available | Waitlisted                   | Mon | Tue | Wed | Thu | Fri S | at S | Sun Begin Time | End Time | Error       | Link | Crosslist Group | Campus      | Schedule Typ                      |                  | Delete  |         |       |
| _                              |                             | Subject<br>CSND      | Course Number<br>207         | Section<br>01              |           |                              | Mon | Tue | Wed | Thu | Fri S | at S | Sun Begin Time | End Time | Error<br>O  | Link | Crosslist Group | Campus<br>M |                                   |                  |         |         |       |
| CRN                            |                             |                      |                              |                            |           | 2 (                          |     |     | Wed |     | Fri S | at S | -              |          |             | Link | Crosslist Group |             | Schedule Ty                       | pe Sec           |         |         |       |
| CRN<br>41361                   | Part of Term                | CSND                 | 207                          | 01                         | 3         | 2 (                          |     |     | Wed |     | Fri S | at S | -              |          | 0           | Link | Crosslist Group | M           | Schedule Typ                      | pe Sec<br>A      |         |         |       |
| CRN<br>41361<br>46196          | Part of Term<br>1<br>1      | CSND<br>PSYC         | 207<br>313                   | 01<br>04                   | 3         | 2 (<br>3 (<br>0 (            |     |     | Wed |     | Fri S | at S | 1000           | 1115     | 0<br>0      | Link | Crosslist Group | M           | Schedule Typ<br>LEC<br>LEC        | pe Sec<br>A<br>A |         |         |       |
| CRN<br>41361<br>46196<br>46777 | Part of Term 1 1 1 1        | CSND<br>PSYC<br>WMGS | 207<br>313<br>200            | 01<br>04<br>01<br>01<br>03 | 3         | 2 ()<br>3 ()<br>0 ()<br>0 () |     |     | Wed |     | Fri S | at S | 1000 1300      | 1115     | 0<br>0<br>0 | Link | Crosslist Group | M<br>M<br>M | Schedule Typ<br>LEC<br>LEC<br>LEC | A A A            |         |         |       |

## To enter a new permit:

1. Click the Insert button on the Student Permits and Override toolbar

| X Student Registra       | tion Permit-Override SFASRPO 9.3.6 (TEST) |            | <b>F</b> | ADD    |      | RETRIEVE | 晶 R    | ELATED  | 🇱 TOOLS    |
|--------------------------|-------------------------------------------|------------|----------|--------|------|----------|--------|---------|------------|
| ID:                      | . Term: 201740 FALL 2017                  |            |          |        |      |          |        | Sta     | rt Over    |
| STUDENT PERMITS AND OVER | RRIDE S                                   |            |          |        |      | 🗄 Insert | Delete | Га Сору | 🗣 Filter 🔺 |
| Permit *                 | Permit Description                        | CRN        | Subject  | Course | Numb | er       |        | Section |            |
| AUTHORIZE                | Authorization                             | 41361      | CSND     | 207    |      |          |        | 01      |            |
| AUTHORIZE                | Authorization                             | 41366 CSND |          |        | 408  |          |        | 01      |            |
| AUTHORIZE                | Authorization                             | 49317      | PSYC     | 305    |      |          |        | 01      |            |

## 2. Click search for the Permit field

| ID:                   | Term: 201740 FALL 2017 |       |       |         |               |                     |        |
|-----------------------|------------------------|-------|-------|---------|---------------|---------------------|--------|
| • STUDENT PERMITS AND | OVERRIDE \$            |       |       |         | 🕒 Insert 📃    | Delete 🖥 Copy 🏹 Fil | lter 🔺 |
| Permit *              | Permit Descri          | ption | CRN   | Subject | Course Number | Section             |        |
| AUTHORIZE             | Authorization          |       | 41361 | CSND    | 207           | 01                  |        |
| 1                     |                        |       |       |         |               |                     |        |
| AUTHORIZE             | Authorization          |       | 41366 | CSND    | 408           | 01                  |        |
|                       | Authorization          |       | 40217 | PSVC    | 205           | 01                  |        |

3. Select a permit type and click **OK** 

| egistration Permit-Overri | ae Codes                  |
|---------------------------|---------------------------|
| Criteria Q                |                           |
| Code                      | Description               |
| AUTHORIZE                 | Authorization             |
| CAPACITY                  | Capacity                  |
| REPEAT                    | REPEAT                    |
| SAMECRS                   | Same Course Same Semester |

| Permit Type | Explanation                                                                                                    |
|-------------|----------------------------------------------------------------------------------------------------|
| Authorize   | This permit type will register a person in<br>a class in which he or she has not met<br>the co/prerequisite, is in the wrong<br>major, college or does not have the<br>correct attribute code |
| Capacity    | This permit gives the student the ability to register for a class that is closed.                                                                                                    |
| Repeat      | Do Not Use.                                                                                                    |
| Samecrs     | This permit will allow a student to register<br>for the same subject and same course<br>number simultaneously, the courses have<br>different content.                                         |

4. Enter the **CRN** number (the course and section number will automatically update)

| X Student Registratio        | on Permit-Override SFASRPO 9.3.6 (TEST) |           |         | 🔒 ADD 🖺 RETRIEVE | 🛔 RELATED 🔅 TOOLS        |
|------------------------------|-----------------------------------------|-----------|---------|------------------|--------------------------|
| ID:                          | Term: 201740 FALL 2017                  |           |         |                  | Start Over               |
| * STUDENT PERMITS AND OVERRI | IDE S                                   |           |         | E Insert         | Delete Ta Copy Y. Filter |
| Permit *                     | Permit Description                      | CRN       | Subject | Course Number    | Section                  |
| AUTHORIZE                    | Authorization                           | <br>41361 | C ND    | 207              | 01                       |
| AUTHORIZE                    | Authorization                           |           | )       |                  |                          |
| AUTHORIZE                    | Authorization                           | <br>44000 | O ND    | 408              | 01                       |
| AUTHORIZE                    | Authorization                           | 49317     | PSYC    | 305              | 01                       |
| AUTHORIZE                    | Authorization                           | 46196     | PSYC    | 313              | 04                       |
| AUTHORIZE                    | Authorization                           | 49556     | PSYC    | 365              | 01                       |
| 🕅 🛋 🕇 of 2 🕨 🗎 👘             | 5 V Per Page                            |           |         |                  | Record 2 of 10           |

- 5. Click Save at the bottom of the page
- 6. Repeat this process to enter any additional permits for the student

**Note**: Make sure the student knows to enter the CRN in Add/Drop Registration in the Registration Status to accept the merit and register for the course. You will need to send the student an email indicating that the permit is now in their record and they may register for the course. The permit does not save the student a seat in the course. This process also does not inform the student that the permit is in. You must notify the student as soon as you set the permit.

- Do not use the Repeat Permit.
- Do not issue permits for courses that have a Wait List.
- Permits are turned off after the last day of add/drop.
- If you wish to issue a permit for a later part of term, please contact the Office of the Registrar.